**Start and Stop the OTCnet Local Bridge (OLB) Application**

To start the OTCnet Local Bridge (OLB) application, complete the following steps:

1. Double-click the **Start OTCnet Local Bridge** icon located on the terminal desktop.

Or

## Click **Start**>**Programs**>**Start OTCnet Local Bridge**

- 2. The *OTCnet Local Bridge Startup* page appears. Enter your **OTCnet User ID** and **Password** in the appropriate text boxes.
- 3. Click **Log In**. A *Login Successful. OTCnet Local Bridge Application Started* message appears.

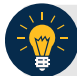

**Application Tips**

- Click **Cancel** and the *Are you sure you want to exit* message appears.
- Click **Yes** to cancel the OLB startup.
- Click **No** to return to the OTCnet Local Bridge Startup page.
- 4. Click **OK**.

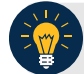

**Application Tip**

Once you start the OLB application, proceed to log in to OTCnet Online.

<span id="page-0-0"></span>5. To stop the OLB application, double-click the **Stop OTCnet Local Bridge** icon located on the terminal desktop as shown in [Figure 1.](#page-0-0)

## **Figure 1. Stop OTCnet Local Bridge Icon**

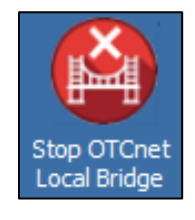

Or

## Click **Start**>**Programs**>**Stop OTCnet Local Bridge**.

6. When the **Stop OTCnet Local Bridge** window and the *Are you sure you want to stop the OTCnet Local Bridge Application?* message appears, click **Yes**.

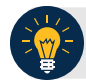

## **Application Tips**

- If you click **No**, the *Are you sure you want to stop the OTCnet Local Bridge Application?* message closes, and the OLB application remains running.
- Stopping the OLB application ensures the application is completely closed and that your OTCnet session is securely terminated.
- Before uninstalling the OLB application, you must first stop the OLB application. If the OLB application has been started on the terminal, ensure that it is stopped before uninstalling the application.